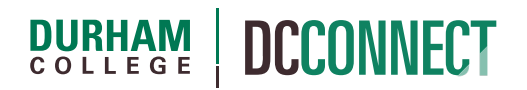

## Unit Topic: Assigning an INC Grade via DC Connect

## **Introduction**

This purpose of this document is to outline the steps for assigning a final grade of INC (incomplete) via DC Connect during the final grade submission process.

**NOTE:** Please review the **ACAD-112 Academic Grading** policy and procedure document, **section 5.4**, before proceeding. The document can be downloaded from https://durhamcollege.ca/wpcontent/uploads/112-academic-grading.pdf

See the **Final Grades Submission** document, located on the CTL website, for a comprehensive description of the final grade submission process.

https://durhamcollege.ca/cafe/wp-content/uploads/sites/6/2019/11/DC-Connect-Final-Grades-Submission.pdf

Steps

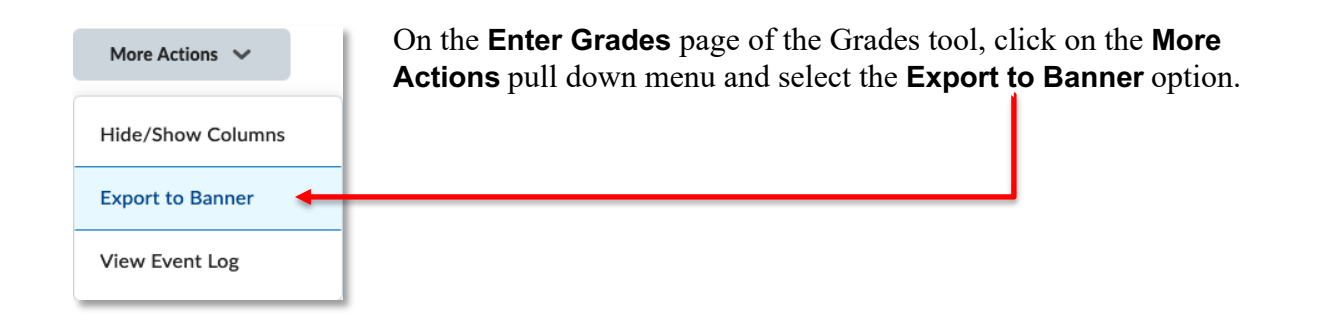

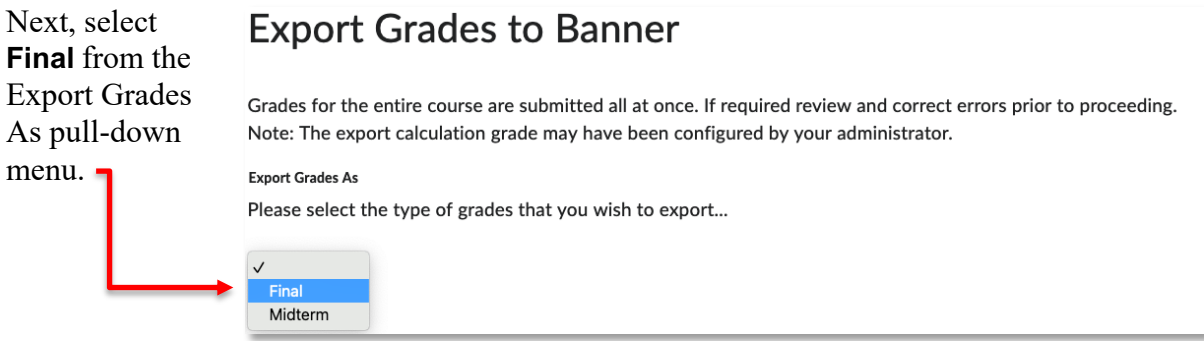

You will be taken to a summary output page where you can preview what grades will be exported to Banner, whether the grade has been released to students, and the status of the export.

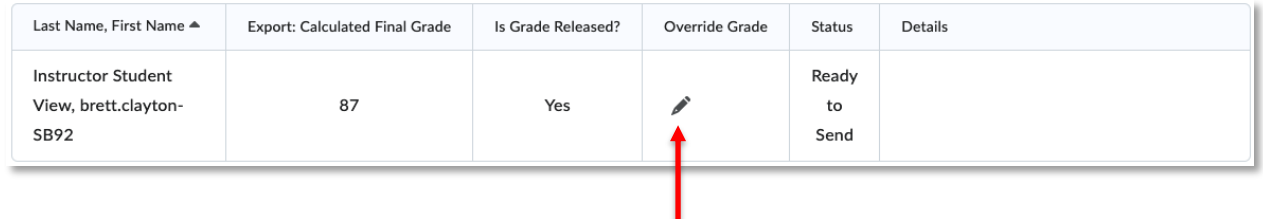

For the appropriate student, click the pencil icon in **Override Grade** column.

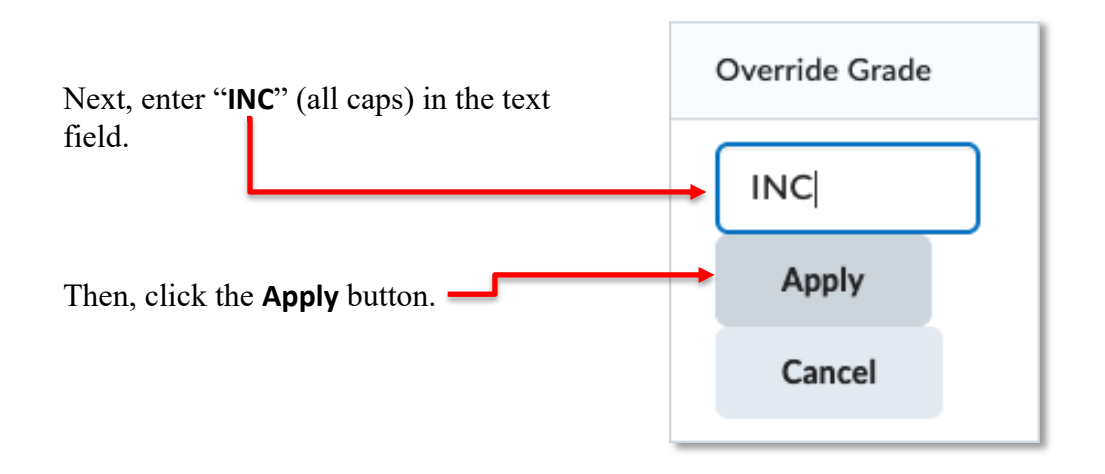

The mark of "**INC**" will now be sent (along with the other grades) to Banner when the **Export All Grades** button is clicked.